# **Quickstart Guide BRESSER MikrOkular HD · Art. No. 5913650**

Eyepiece camera for microscopes, resolution 1920 x 1080 pixels (HD)

## **Scope of delivery:**

- USB Camera module incl. dust cap, 23.2mm barrel
- Mini-USB cable
- Software CD ..CamLabLite" or download file

## **Install Software:**

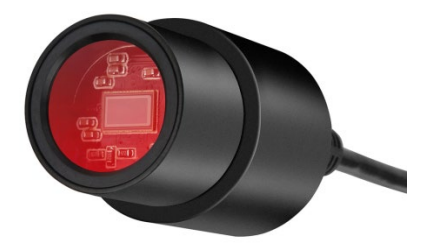

You find the capturing software for Win 7 / 8.1 / 10 on a CD or as a download. Double click on the .exe file and follow the instructions in the installation manager. It is not necessary to install a specific driver. The camera will be recognized automatically from suitable Windows operating systems.

### **Connect the camera to a microscope:**

On microscopes with 23.2mm eyepiece barrel the camera can be used without adapters. To attach the camera, remove the eyepiece and pull out the barlow lens (if any) completely. The MikrOkular can then be placed into the empty eyepiece barrel.

### **Capture images:**

Connect the camera with your PC. Start the software "CamLabLite" and activate the MikrOkularHD in the camera list of the software. Switch on the microscope and place a sample with good contrast on the microscope stage. Look through the eyepiece and use the lowest magnification to focus on the sample. Now insert the camera as described above. Normally only slight refocussing is needed to see a sharp image of your sample in the software preview. The software preview will always show the full frame of view. Please note: The camera will show a smaller field of view as can be seen in the eyepiece, which is normal. Maybe choose a different magnification on the microscope to adjust the field of view of the camera.

You can save images and video by clicking on the button "Snap" (single image) or "record" (Video) respectively. The folder to save files and the language settings of the software can be adjusted. Click the button  $\bullet$  to enter the options menu. Choose the resolution of the camera from the "Live"dropdown menu. The resolution of the capture will be adjusted accordingly. The brightness of the image will be adjusted automatically. For best results adjust the microscope illumination to maximum brightness. To adjust the exposure time individually, remove the tick mark from "Auto Exposure" and choose a different exposure time from "Exposure target".

For a good result you can adjust further values from the menu "Color Adjustment". Depending on the exact model of your camera, certain menu points in the software might be inactive if not supported by the camera hardware.

**Bresser GmbH Gutenbergstraße 2 46414 Rhede [info@bresser.de](mailto:info@bresser.de) +49 (0)2872/8074-0**

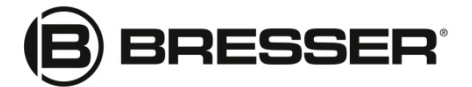

Quickstart\_5913650\_MikrOkular-HD\_en\_BRESSER\_v122020a